# **การใช้ Microsoft Teams**

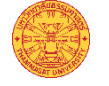

# **เพื่อการประชุมและการเรียนการสอน**

Microsoft Teams เป็นบริการหนึ่งของ Office 365 ที่สามารถใช้ ประชุมออนไลน์ (Conference) หรือ การเรียนการสอนออนไลน์ได้

## **การ Download และติดตั้ง**

ผู้ใช้สามารถ Download โปรแกรม Microsoft Teams Desktop ได้ ที่ <https://teams.microsoft.com/downloads> (ตามรูป) หรือจาก App store/Play store

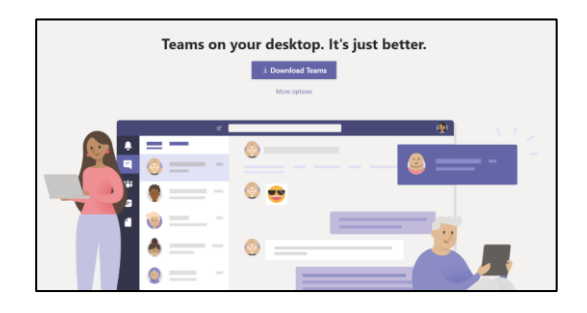

### **การเข้าใช้ระบบ**

เข้าสู่ระบบด้วย [Email@staff.tu.ac.th](mailto:Email@staff.tu.ac.th) ของท่าน (ตามรูป) กรณีไม่ สามารถเข้าใช้ระบบได้สามารถติดต่อสอบถามได้ที่ Helpdesk Line Official (@icttuhelpdesk)

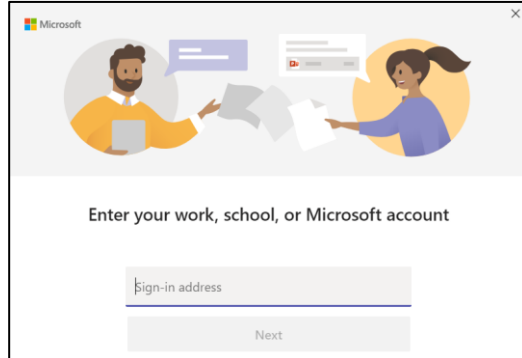

### **การจัดการการประชุมหรือการสอน**

หลังจากติดตั้งและลงชื่อเข้าใช้ระบบเรียบร้อยแล้ว ผู้ใช้สามารถสร้าง การประชุม/การเรียนการสอนออนไลน์ ได้ดังนี้

1. ที่เมนูด้านซ้าย เลือก Calendar (ตามรูป)

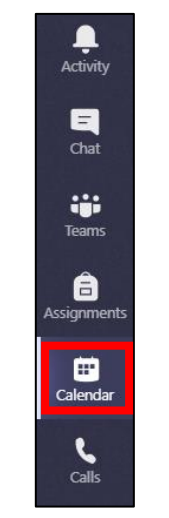

2. เลือก New Meeting (ตามรูป)

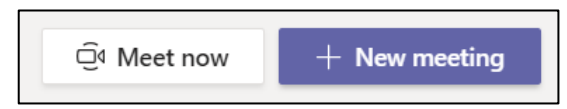

- 3. ให้ผู้ใช้กรอกรายละเอียดในส่วนต่างๆ ดังต่อไปนี้
	- Title ชื่อเรื่องการประชุม/การเรียนการสอนออนไลน์
	- Start/End วันที่เริ่มและสิ้นสุดการใช้งาน
	- Invite people กรอก Email ของบุคลากรหรือนักศึกษา มธ. ที่ต้องการทำการ Video Conference ด้วย *(จำเป็นต้องใส่ หากไม่ระบุ ระบบจะทำการนัดหมายใน Calendar ปกติเท่านั้น)*

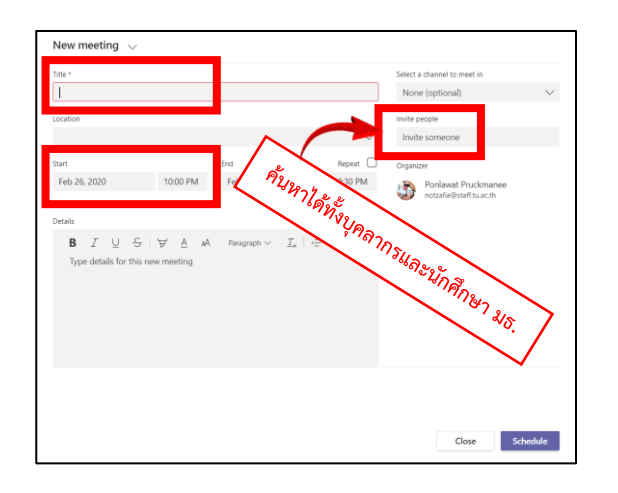

4. หลังจากนั้นให้ผู้ใช้เลือกวันที่ทำการนัดหมายบน Calendar อีก ครั้ง แล้วคลิกขวาบนลิงค์ Join Microsoft Teams Meeting เลือก Copy Link (ตามรูป)

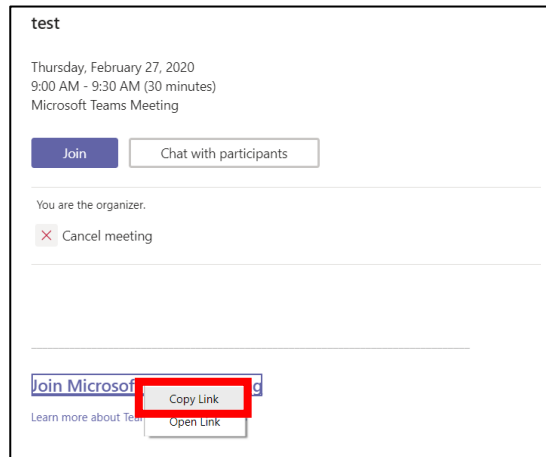

5. ผู้ใช้สามารถนำลิงค์ที่คัดลอกในขั้นตอนที่ 4 ไปเผยแพร่ใน ช่องทางต่างๆได้ ทั้งทาง Email, Line เป็นต้น

#### **การเข้าร่วมประชุมหรือการสอน**

1. ให้ผู้ใช้เข้าลิงค์ที่ได้รับจากผู้สร้าง Video Conference คำแนะนำ ควรเปิดลิงค์ด้วย Browser Google Chrome ถ้ามี Pop up ขึ้นมาให้เลือก Cancel แล้วเลือก Join on the web instead (ตามรูป)

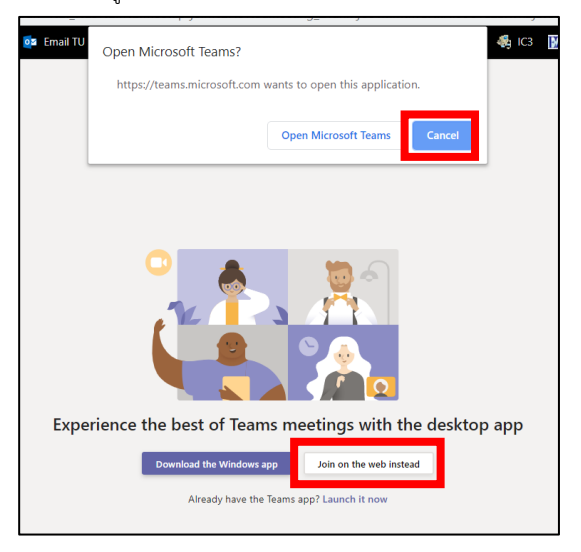

2. จากนั้นให้ผู้ใช้กรอกชื่อที่ต้องการแสดง แล้วเลือก Join Now เพื่อส่งคำร้องไปยังเจ้าของ Video Conference (ตามรูป)

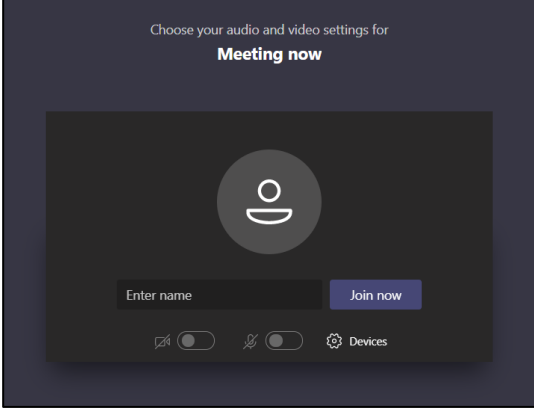

#### **การควบคุมการประชุม**

1. ผู้สร้างจะเป็นผู้ที่สามารถควบคุม Video Conference นั้นได้ ซึ่ง เมื่อมีการร้องขอเข้าร่วม ผู้สร้างจะเป็นผู้ทำการอนุมัติ โดยให้ ผู้สร้างเลือก Participant จากนั้นเลือกเครื่องหมายถูกเพื่ออนุมัติ การเข้าร่วม (ตามรูป)

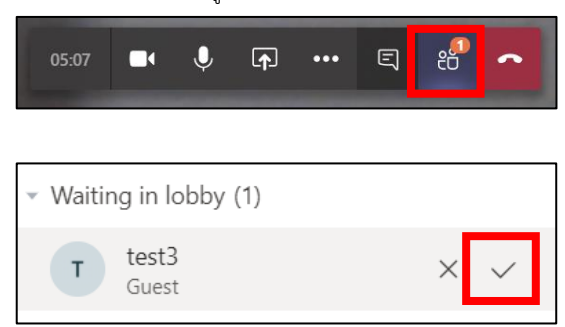

2. ถ้าต้องการนำเสนอโปรแกรม หรือ หน้าจอของผู้สร้างสามารถทำ ได้โดยเลือก Share (ตามรูป)

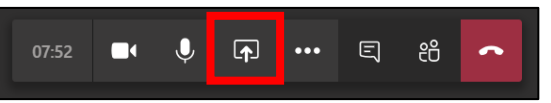

3. จากนั้นเลือกโปรแกรม หรือ Desktop ที่ผู้สร้างต้องการนำเสนอ (ตามรูป)

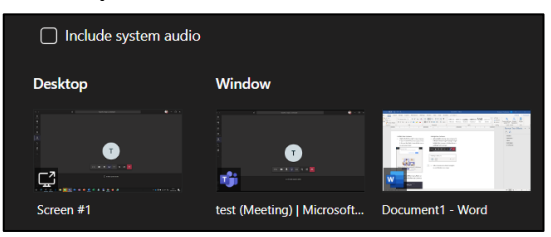

#### 4. เมื่อจบการใช้งานเลือก วางสาย (ปุ่มสีแดง)

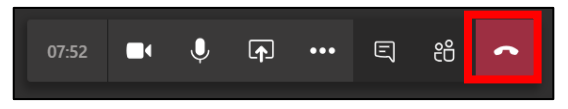

#### **ติดต่อสอบถาม**

สำนักงานศูนย์เทคโนโลยีสารสนเทศและการสื่อสาร (สทส.)

Line ICT TU Helpdesk : @icttuhelpdesk

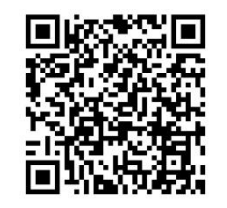

# **บริการอื่นๆ**

- เปลี่ยนรหัสผ่านบัญชีผู้ใช้ [https://account.tu.ac.th](https://account.tu.ac.th/)
- Adobe Creative Cloud [https://adobe.ict.tu.ac.th](https://adobe.ict.tu.ac.th/)

#### **Download เอกสารฉบับเต็ม**

สามารถ Download เอกสารคู่มือการใช้งาน Microsoft Teams ได้ที่

URL - [https://icttu.page.link/teams\\_manual](https://icttu.page.link/teams_manual)

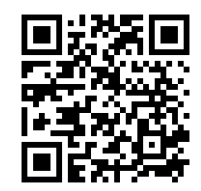